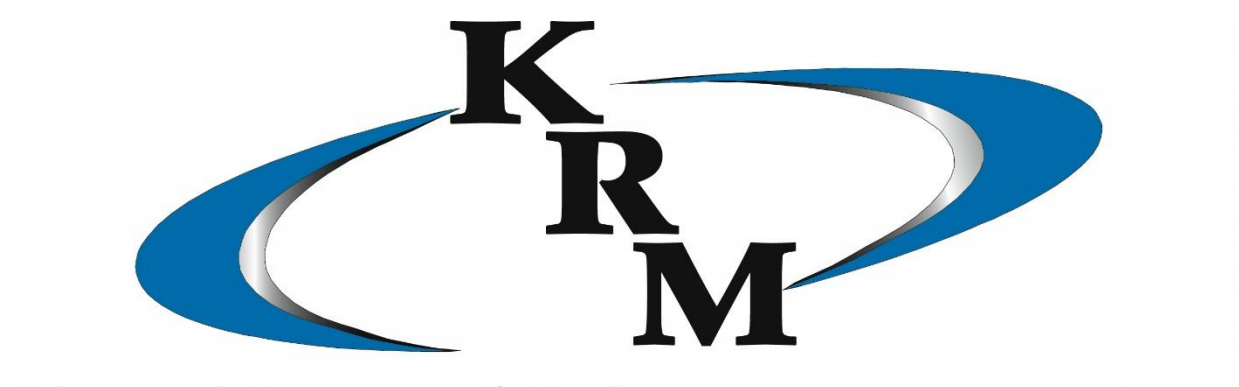

# Kent Record Management Inc.

# Web Access Instructional Guide

[www.kentrecords.com](http://www.kentrecords.com/)

1950 Waldorf NW 840 E. Oakland 3003 S. Burdick 1994 Plaza Dr. 6520 Schamber Dr.<br>1994 Plaza Dr. 6520 Schamber Dr. 6520 Schamber Dr. 648007 Benton Harbor, MI Grand Rapids, MI 49544 Lansing, MI 48906

## Table of Contents

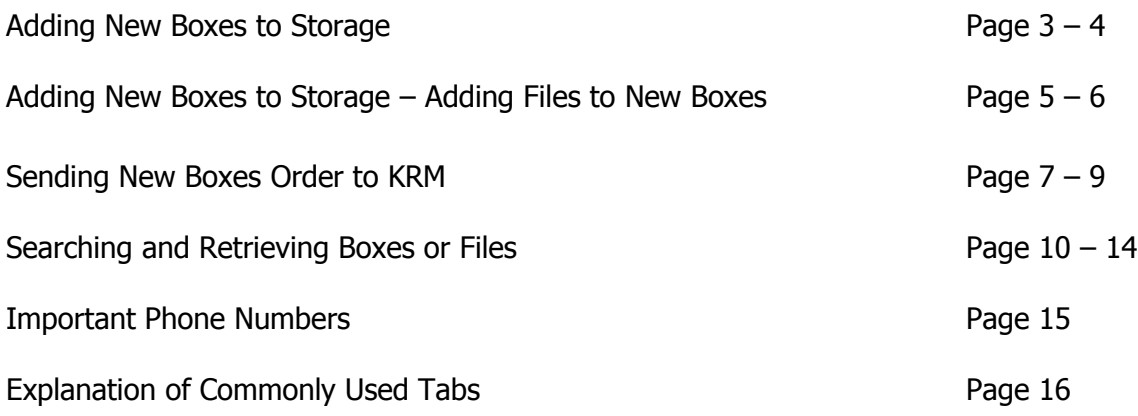

Go [www.kentrecords.com](http://www.kentrecords.com/) and enter web access via the client portal and choose location

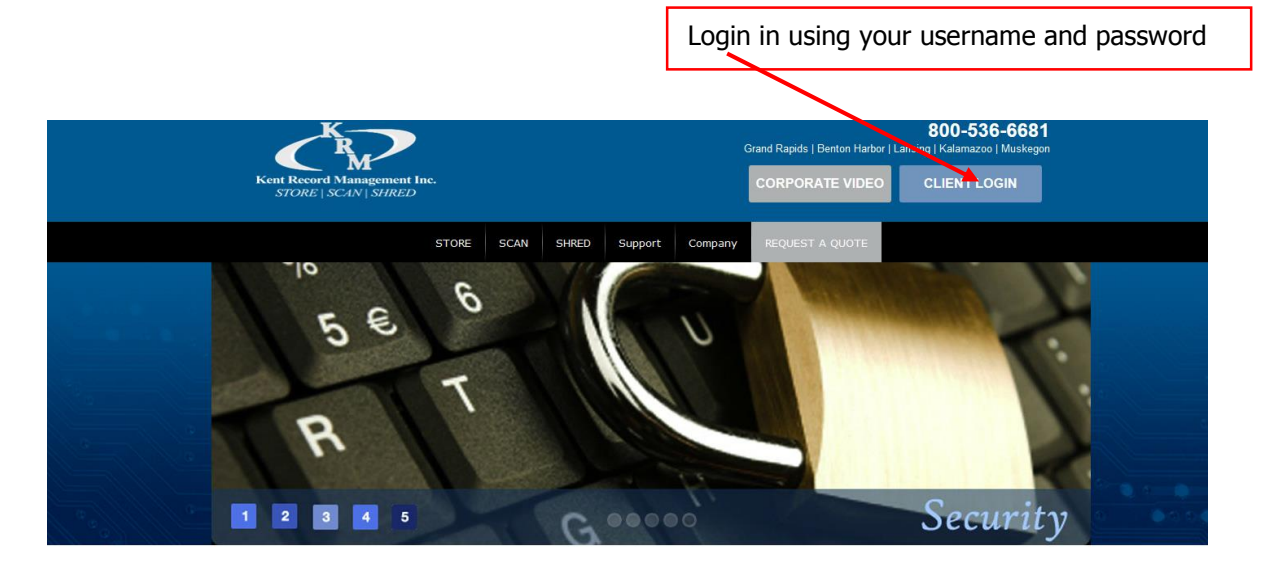

Click below to log into the client portal:

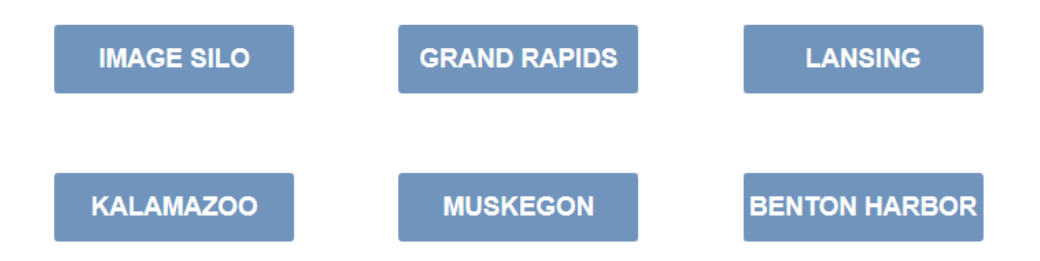

### Adding New Boxes to Storage

Under the Add tab  $\rightarrow$  Item

Box is automatically prefilled in the Item Type drop down.

Choose a department if applicable

The data entry fields will appear below in red, ready for entry

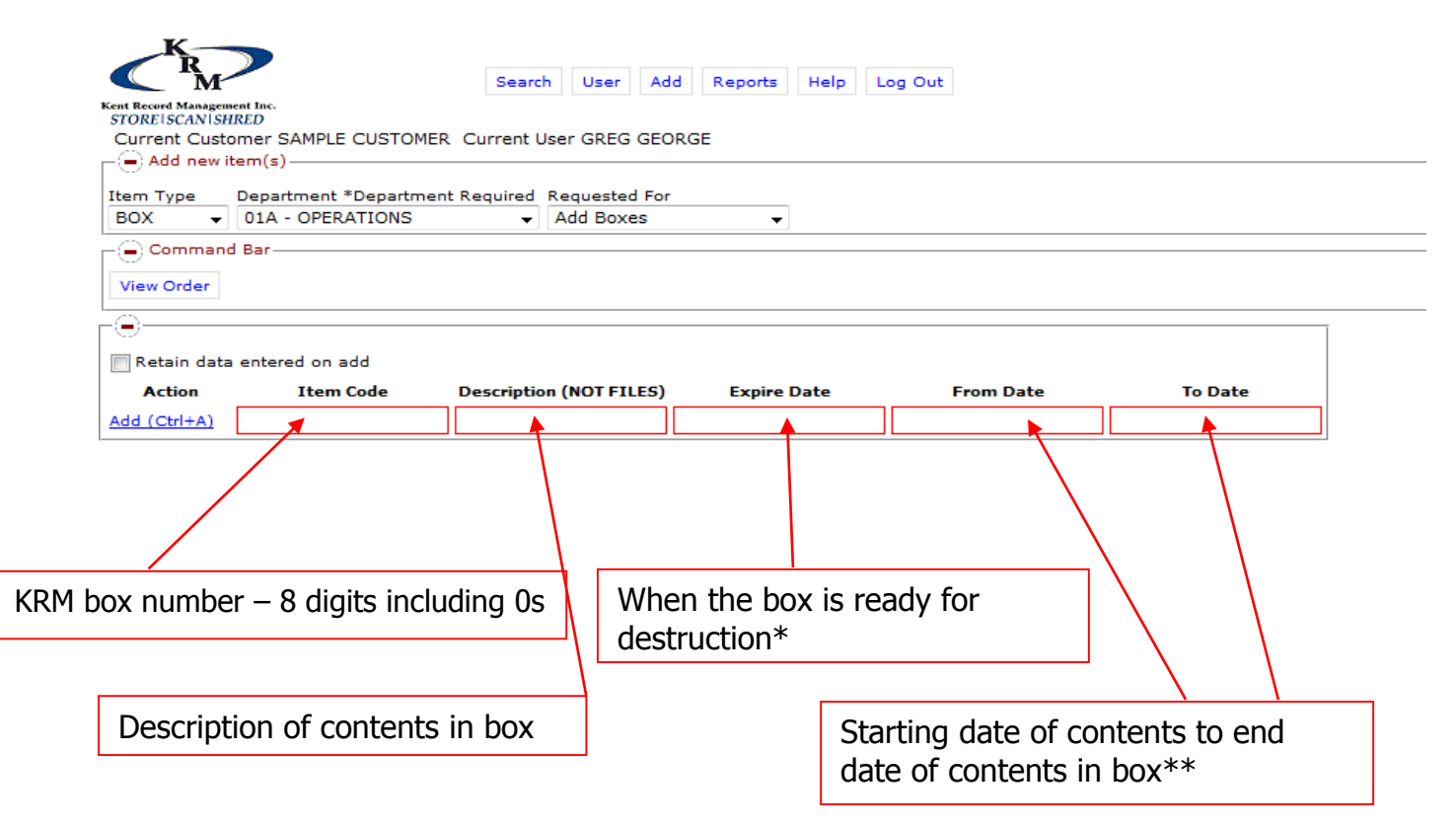

\*Destruction Date does not mean your boxes will be destroyed – this is a suggested field to enter. A report will be run and sent to the administrator on the account for destruction approval. KRM does not destroy boxes or files without authorized signatures and approvals.

\*\*This is optional and not required.

\*\*\*Customized tabs can be added and removed depending on what your internal needs are. Please contact customer service to edit these.

Once all information is entered click Add or  $Ctrl + A$  to add box

Box will move down and now show in black versus red – field outlined in red means information has not been saved or retained

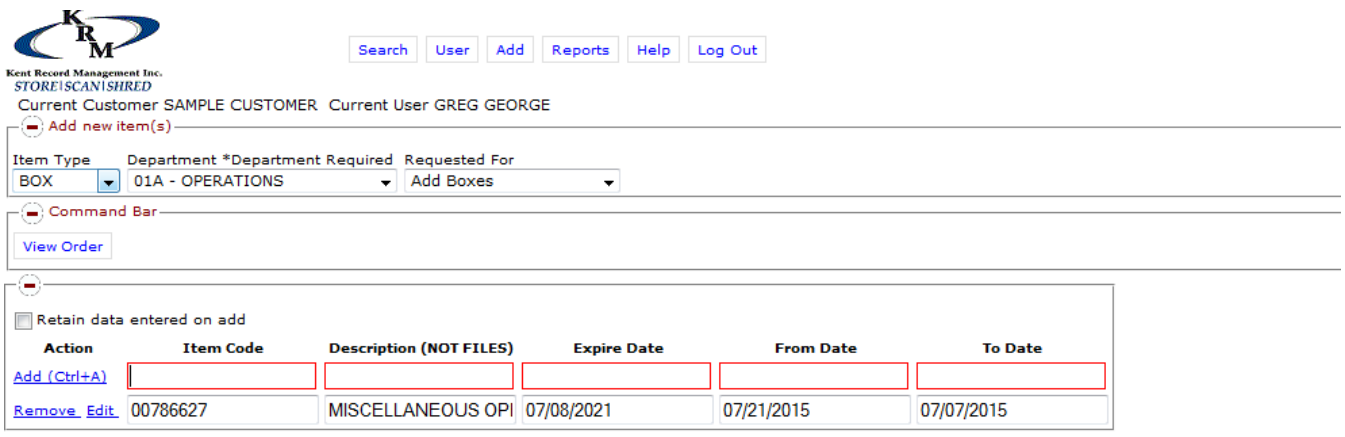

Continuing adding boxes until order is complete

KRM will retain all information until order is sent – you may log out and log back in at a later time. All boxes previously entered will be saved

### Sending order to KRM for new box pick up

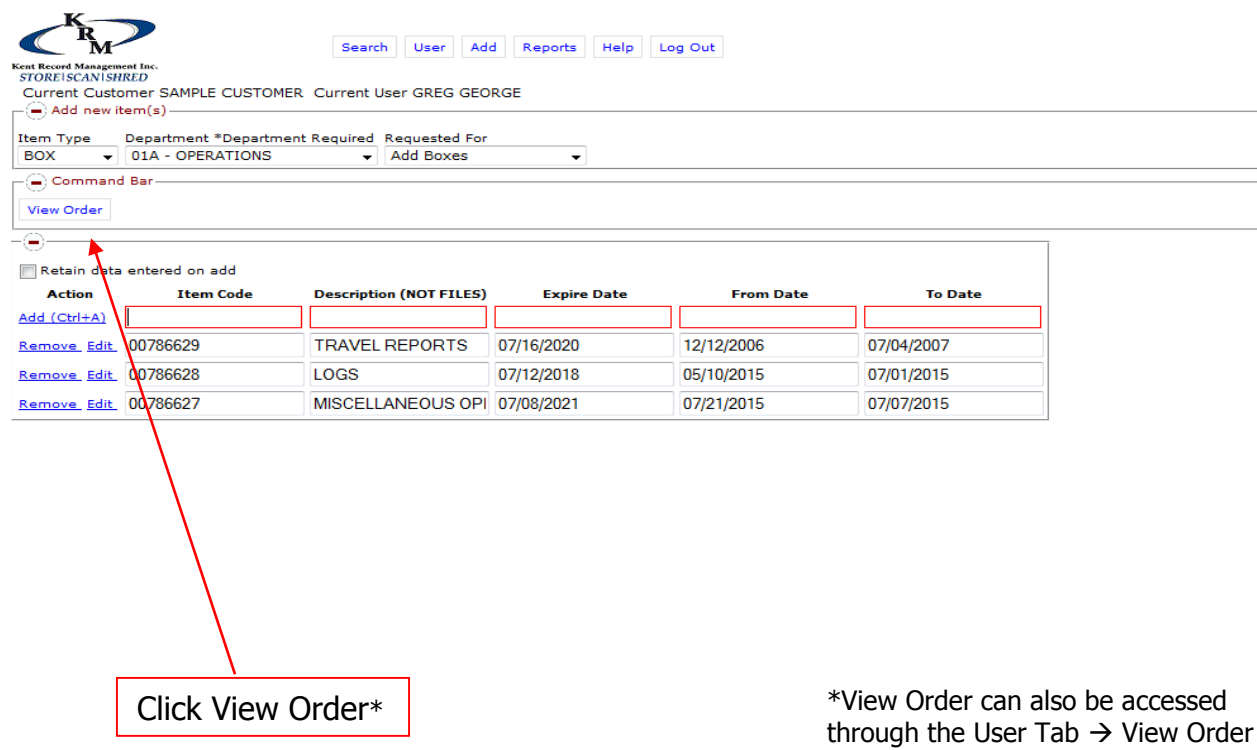

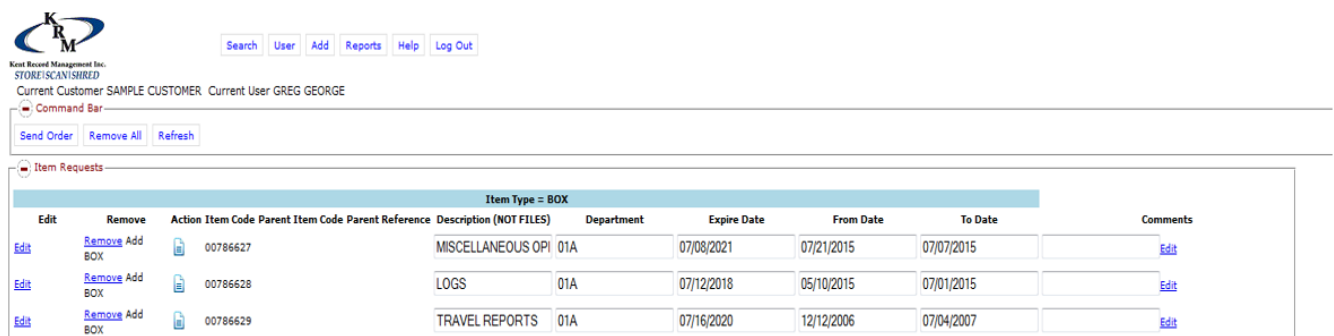

The View Order screen allows you to view boxes ready to be sent to KRM. You still have the opportunity to edit or remove items from your order.

### Adding New Boxes to Storage – Adding Files to New Boxes Applicable if your company uses file level inventory for boxes (if this does not apply skip to page 7)

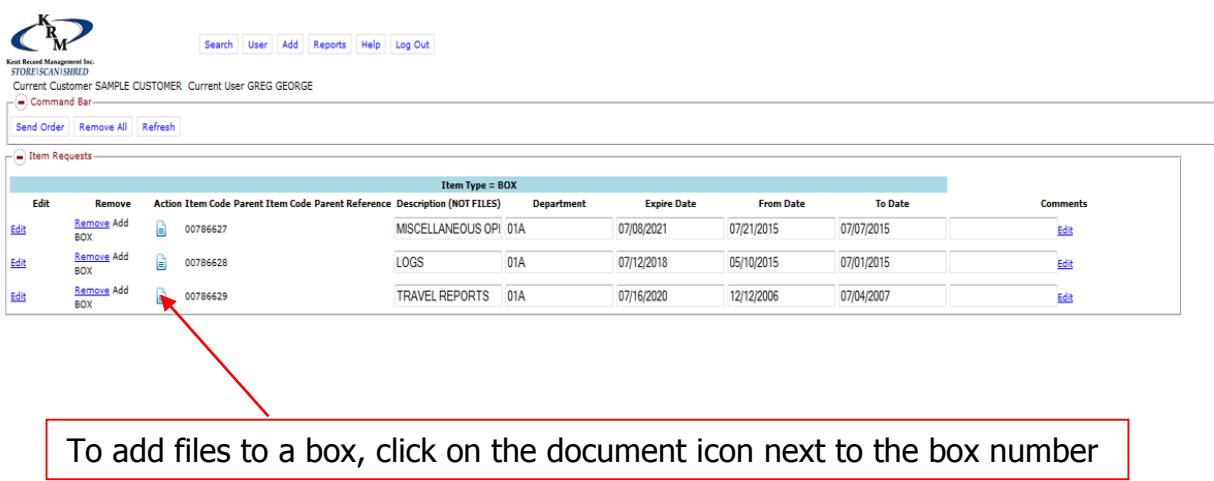

A new window will appear allowing you to add files to that specific box

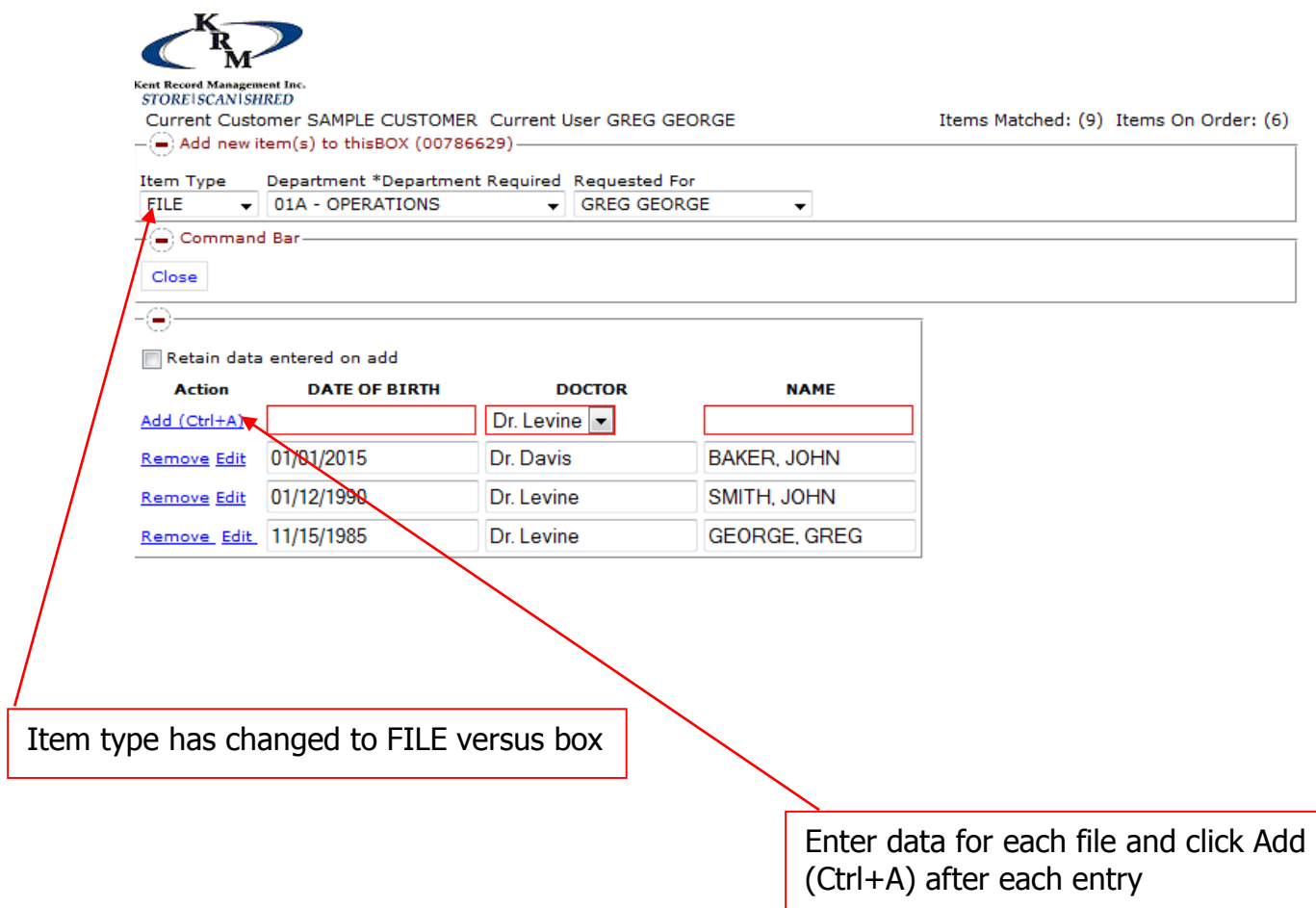

If data entered for a file is incorrect you may choose to remove the file or edit it

When you've completed adding files for the specific box you may close out of window all entries are automatically added to the pending order

To add files to another box  $-$  follow the same steps listed above

\*\*\*Customized tabs can be added and removed depending on what your internal needs are. Please contact customer service to edit these.

## Sending New Boxes Order to KRM

### Hover over User tab  $\rightarrow$  click View Order

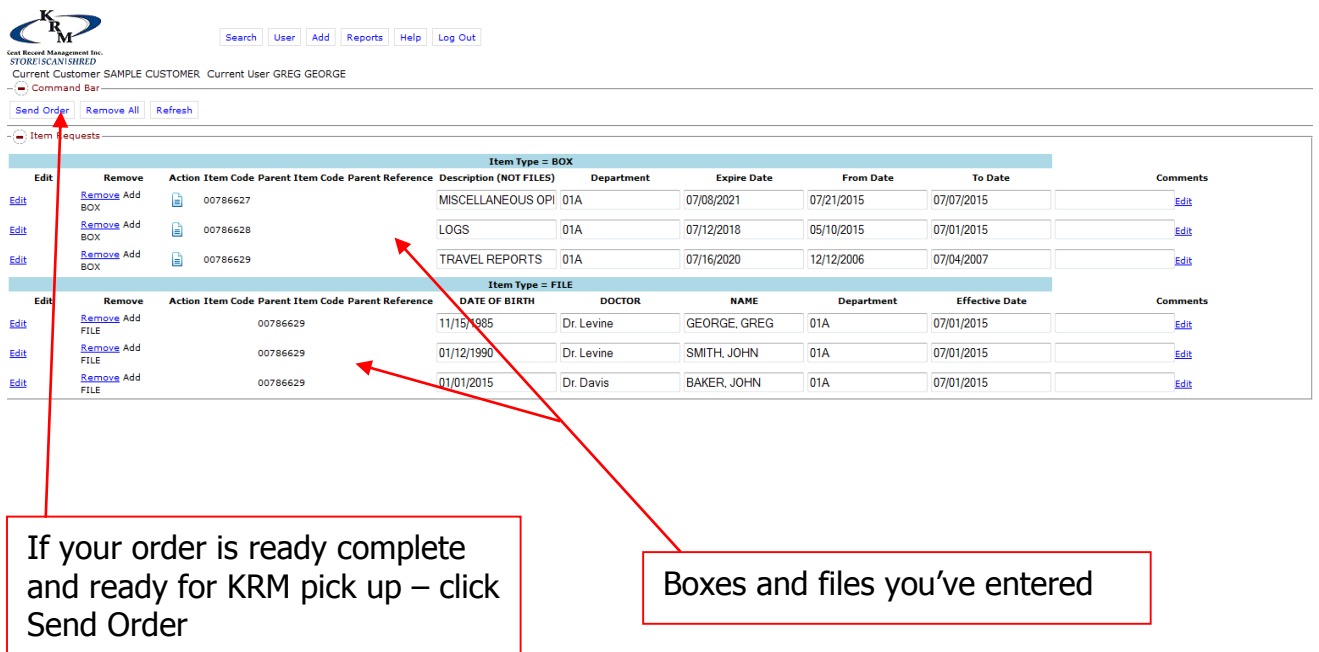

This is where you will see all the data you've added including boxes and files. You may still remove boxes/files or edit the information before sending the order

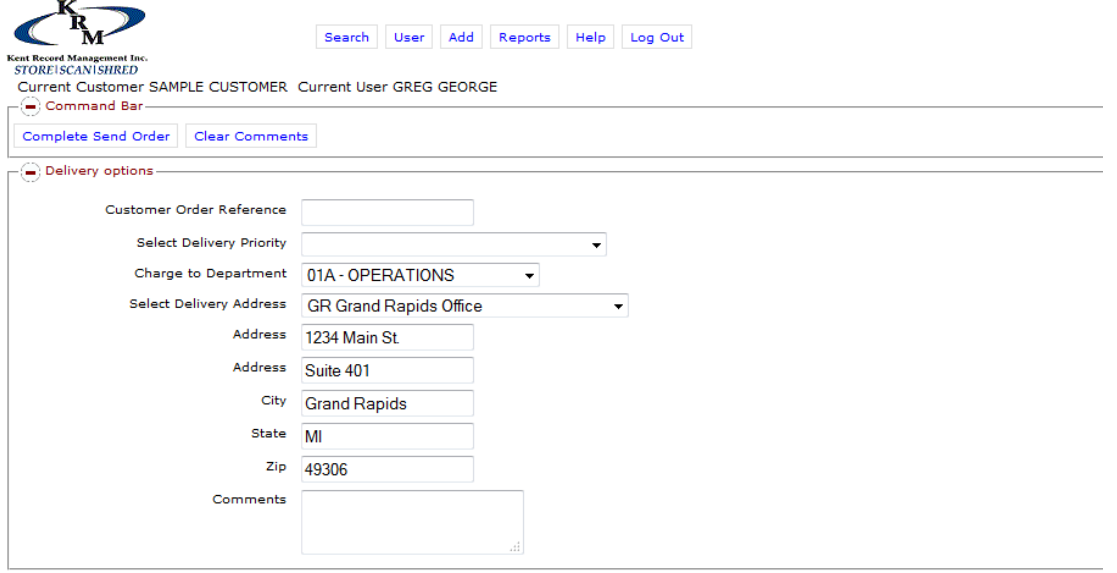

Working from the bottom up select a Delivery Address, Charge to Department (if applicable), and choose Box Pickup in the Select Delivery Priority (Customer Order Reference is not required)

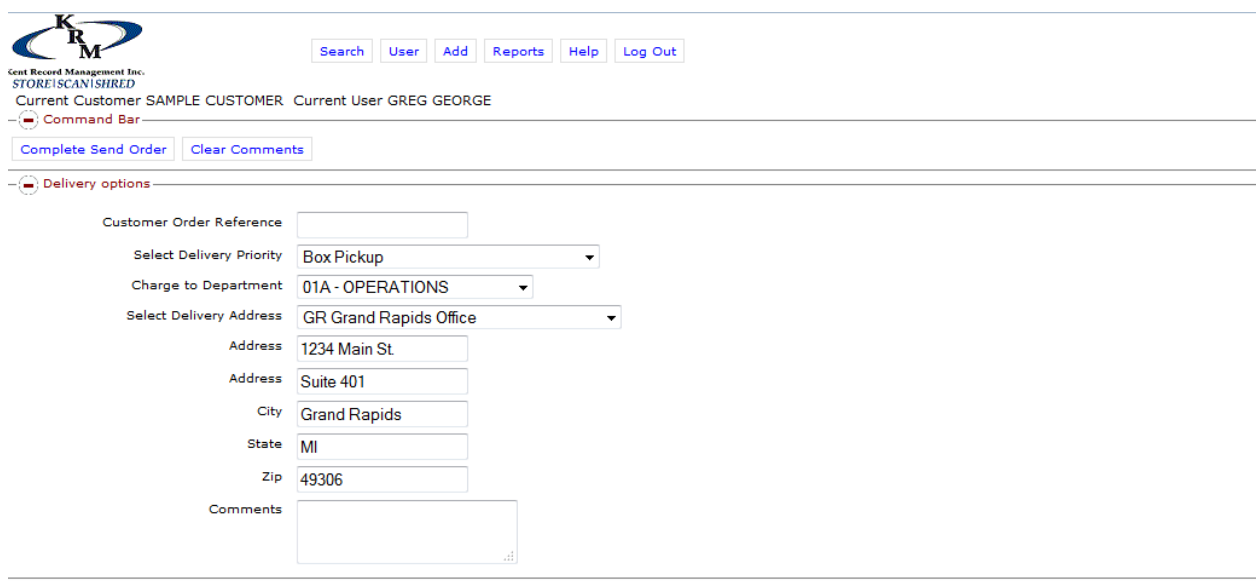

Add any comments in the comments section such as phone number – just in case the courier needs to call you, room number, times when no one will be in the office, anything that would be helpful to the courier.

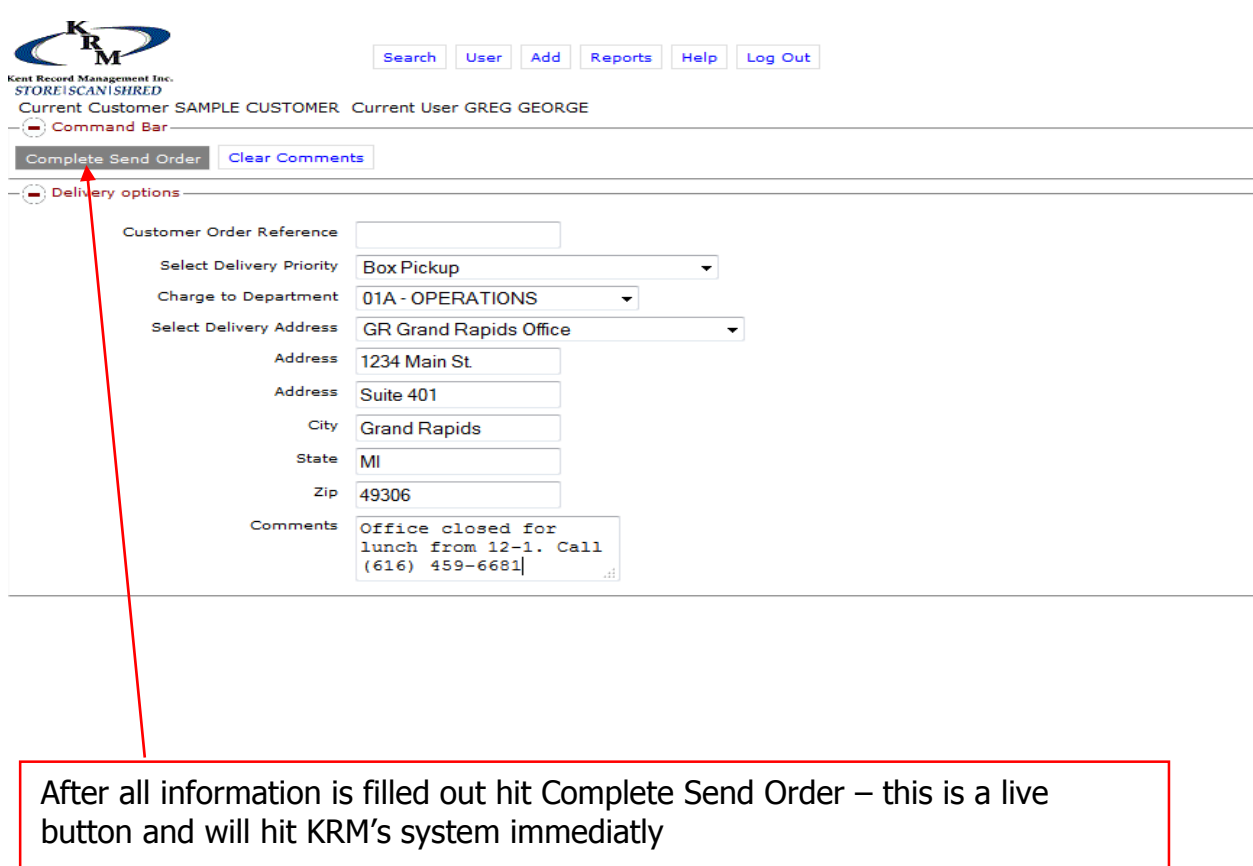

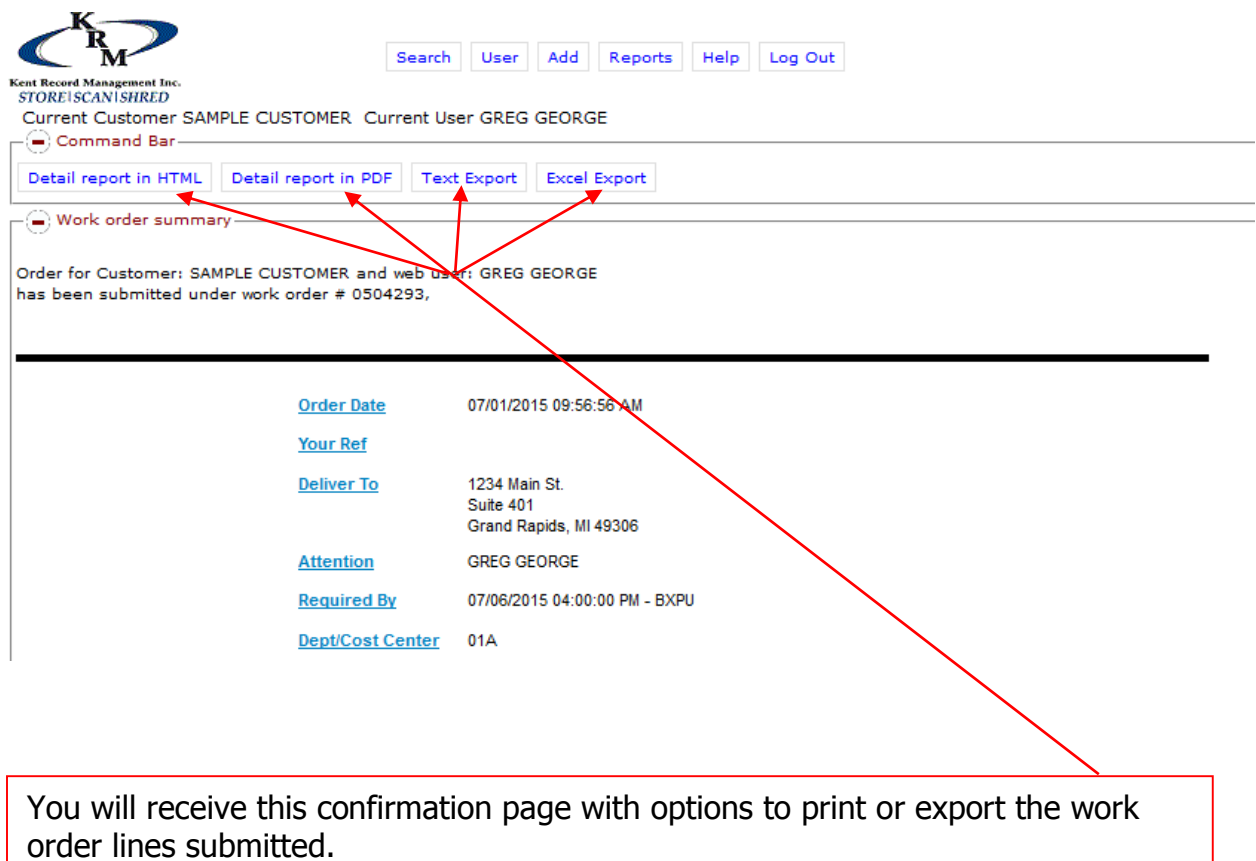

### Searching and Retrieving Boxes or Files

Hovering over Search  $\rightarrow$  click Quick Search Search Add Reports Help Log Out **User** Quick Search Gent Record Management In<br>STORE SCAN SHRED Search User Add Reports Help Log Out ent Record Management In<br>STORE|SCAN|SHRED Current Customer SAMPLE CUSTOMER Current User GREG GEORGE Quick Search Criteria Item Type Department Order By **Requested For** Page Size **BOX** - Item Code GREG GEORGE  $-20$ Search Fields (BOX)-Item Code Description (NOT FILES) Expire Date From Date To Date  $\bigcirc$  Command New Search | Import from file | Clear Results | Select All | View Order Clear Input s. rch Select BOX in Item Type if searching for a box or FILE in Item Type if searching for a specific file out of a box

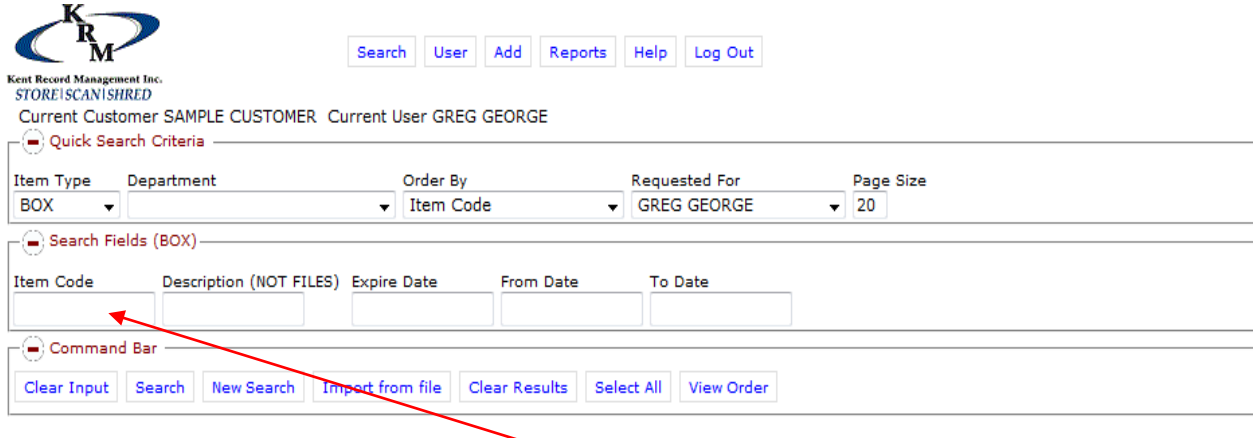

Searching for a BOX: Enter data in the Search Fields – Item Code (box number) when searching for a box is always the most accurate – less is more in this field

If the Item Code (box number) is not known you may search by Description, Expire Date, From Date, To Date\*

\*To do a wildcard search where you'd want to see an item that contains a word, enter % before the word. Example: %time (under Description field)

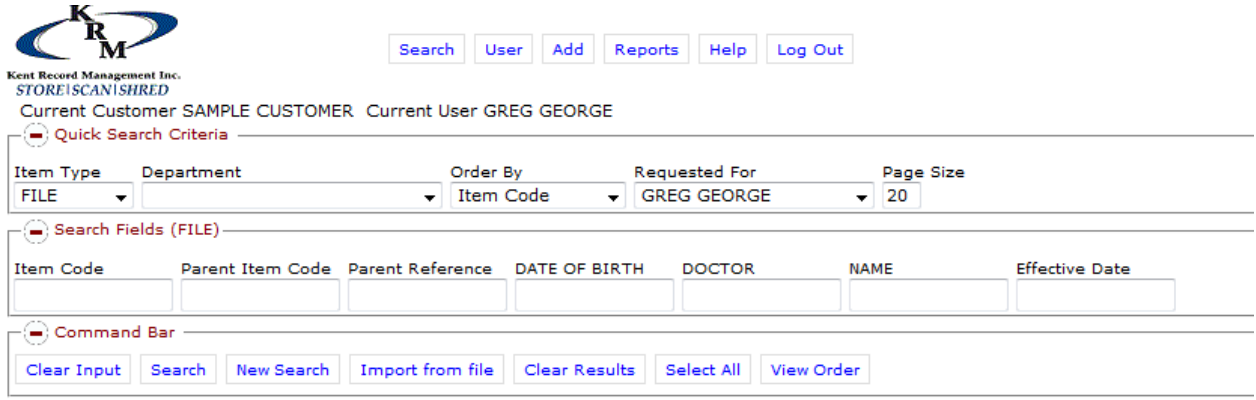

Searching for a FILE: When searching for a file Parent Item Code (box number) is always the most accurate if you know what box the file is in

If you do not you know the Item Code (box number) you may search any fields that apply to your company – date of birth, description, name, or effective date

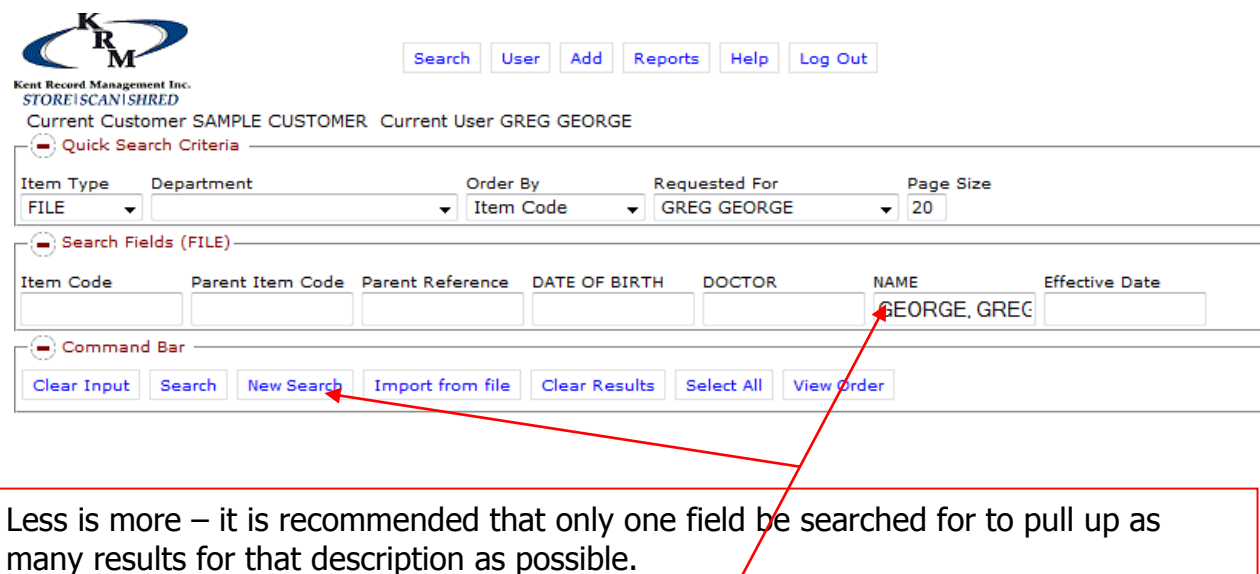

Searching for GEORGE, GREG file – type name in and hit New Search $*$ 

\*\*To retrieve not-indexed files please call customer service for instructions.

<sup>\*</sup>Hitting New Search versus Search: New Search clears all other searches made – Search builds to the search and lists all the searches made

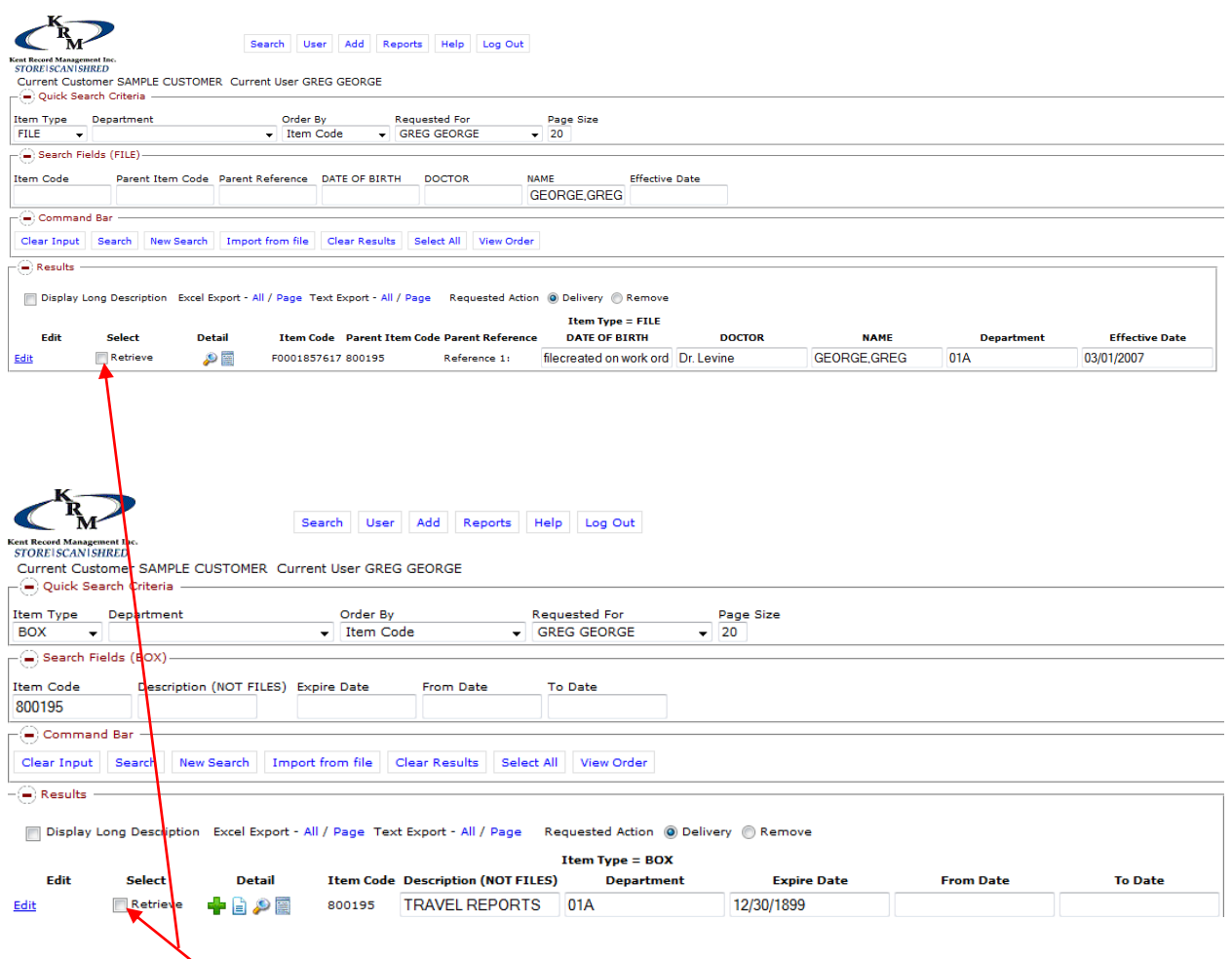

When finding box or files you'd like sent to you – click retrieve

You may order as many boxes or files  $-$  or a combination of both  $-$  as you'd like

It is recommended ordering as much as possible to avoid unnecessary transportation/handling charges

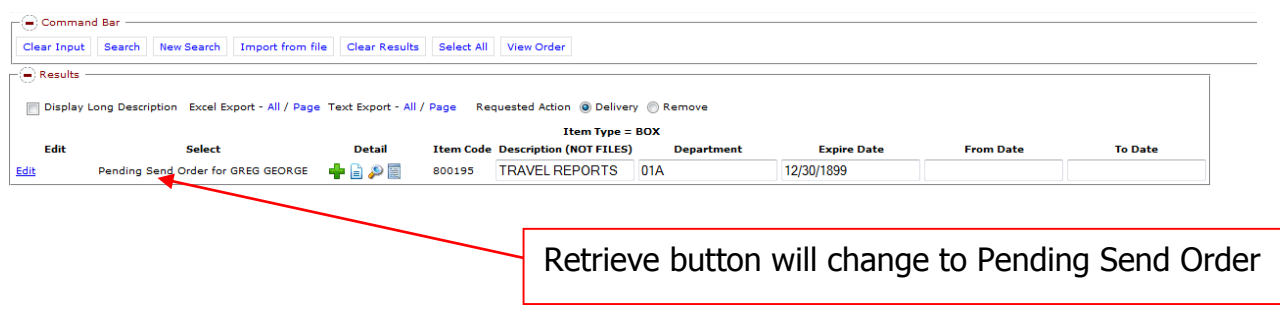

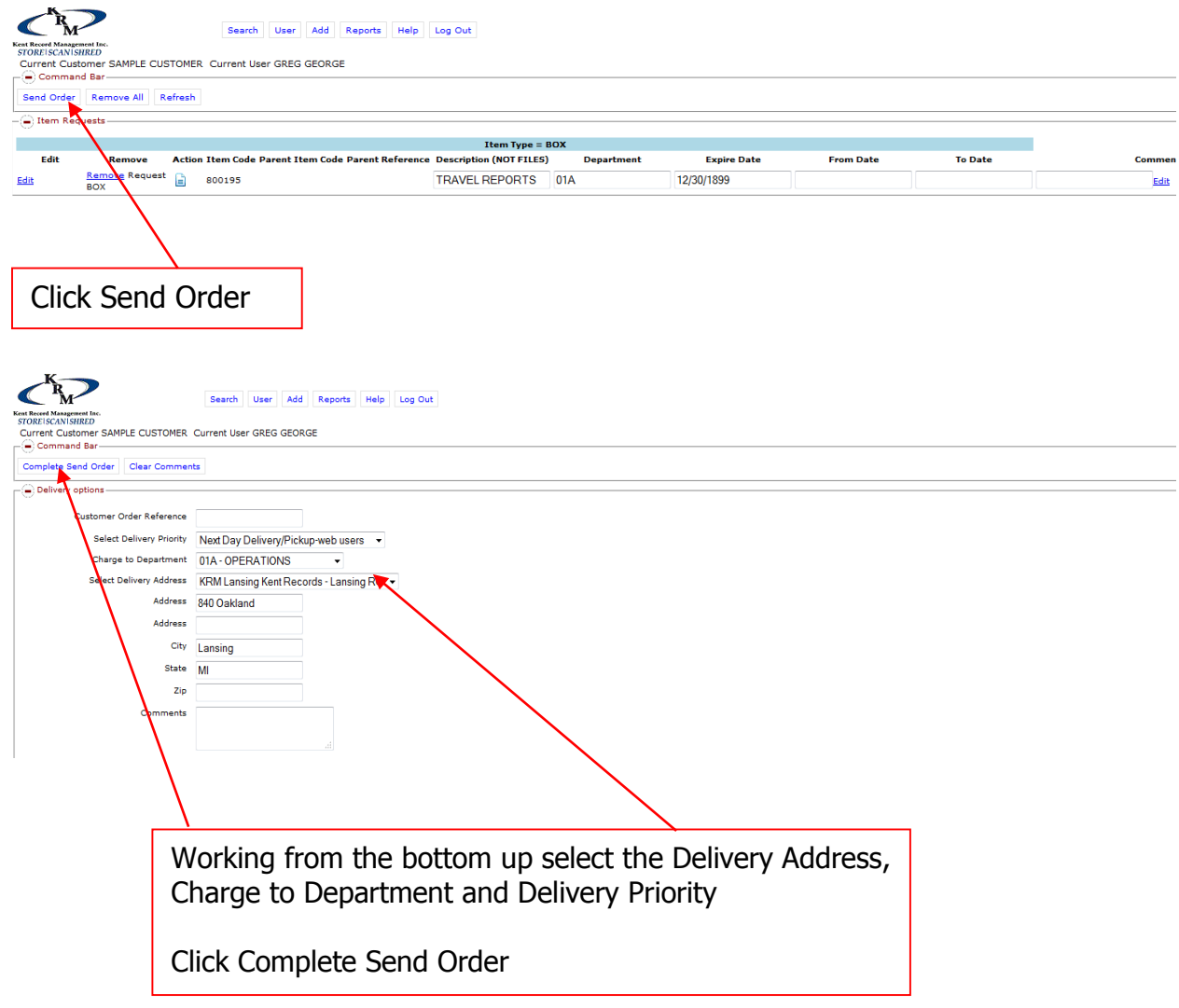

# Sending Order: Hover over User tab  $\rightarrow$  click View Order

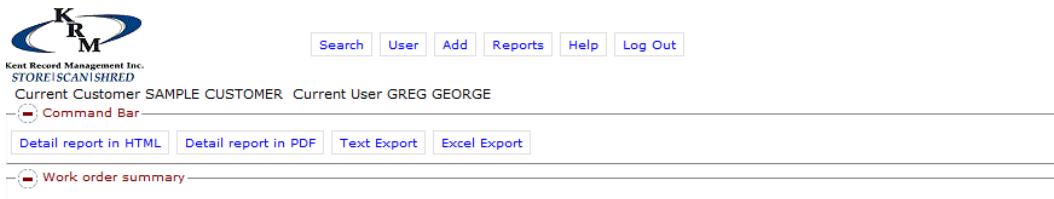

Order for Customer: SAMPLE CUSTOMER and web user: GREG GEORGE<br>has been submitted under work order # 0504373,

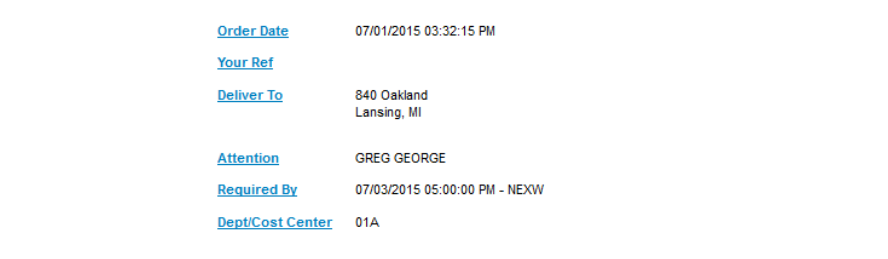

You will receive this confirmation page with options to print or export the work order lines submitted.

### **Grand Rapids**

- STAT (rush) requests, please call (616) 459-6681 rather than using web access
- After hours requests please page (616) 444-0837 and enter the phone number where you can be reached

### **Lansing**

- STAT (rush) requests, please call (517) 484-1555 rather than using web access
- After hours requests please page (517) 341-9438 and enter the phone number where you can be reached

### **Kalamazoo**

- STAT (rush) requests, please call (269) 341-9770 rather than using web access
- After hours requests please page (616) 444-0837 and enter the phone number where you can be reached

### **Muskegon**

- STAT (rush) requests, please call (231) 798-8756 rather than using web access
- After hours requests please call (231) 798-8756

**For technical support questions about web access please email customersupport@kentrecords.com or call (616) 459-6681**

# Explanation of Commonly Used Tabs

### Search Tab

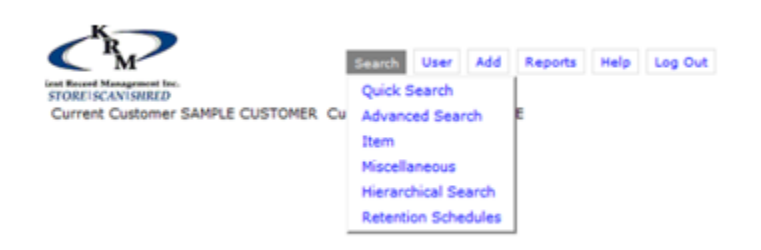

Quick Search: Quick Search allows to search for boxes or files

Advanced Search: Advanced Search allows you to search for a specific box or files. These boxes or files can be located by their assignment to a specific department, a specific storage type, their status (checked out or in at KRM), and ordered by a specific requestor within your company.

Item Search: This will rarely be used. Searches should be conducted through the Quick **Search** 

Miscellaneous: This allows you to order box labels and empty boxes to be sent for sending boxes and files to KRM for storage

#### User Tab

View Order: The view order tab allows you view what orders you currently have holding waiting for processing to KRM

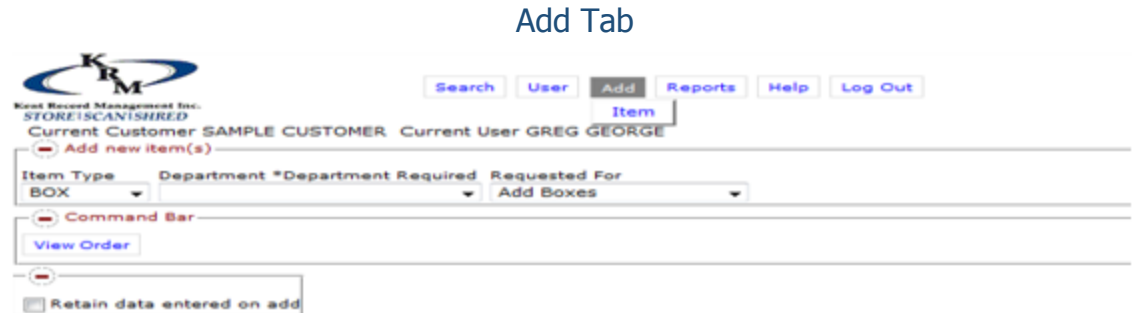

Add  $\rightarrow$  Item: The add item feature allows you to add boxes to send to KRM for storage